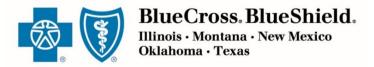

# Registering for the Retail Producer Portal

Only those that have completed our onboarding/contracting process can register with the Retail Producer Portal. That process includes completing important contact and license information via the online Producer Express onboarding system.

After the onboarding/contracting process is complete, you will receive a "Welcome" email with your personal nine-digit producer identification number.

At that point, you are ready to register with the Retail Producer Portal.

Go to the Retail Producer Portal

If you have completed the onboarding process, click the "Register" button.

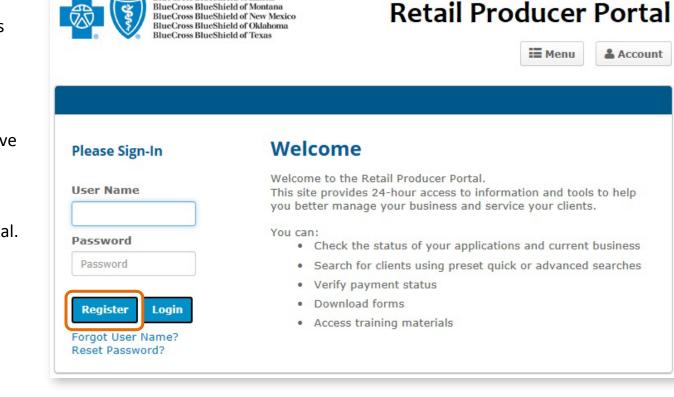

Account

BlueCross BlueShield of Illinois

Blue Cross and Blue Shield of Illinois, Blue Cross and Blue Shield of Montana, Blue Cross and Blue Shield of New Mexico, Blue Cross and Blue Shield of Oklahoma, and Blue Shield of Texas, Divisions of Health Care Service Corporation, a Mutual Legal Reserve Company, an Independent Licensee of the Blue Cross and Blue Shield Association

#### Select a User Name and Password

Complete all required fields to register for the Retail Producer Portal.

- **1.** Enter your First and Last Name
- 2. Enter a User Name
- **3.** Create a Password and confirm it.
  - The password must be six to nine characters.
  - The password can only contain letters and/or numbers; no special characters are allowed.
  - If you select letters, the letters can be lower case, upper case or a mix of both.

#### Registration

The Retail Producer Portal allows Producers to access information about their Retail Market and Medicare Supplemental individual business.

To apply for this service, please complete the form below. Please select at least one Blue Cross and Blue Shield (BCBS) state you would like to register for and then submit your request.

NOTE: Once your request is submitted, it can take up to 24 HOURS on a regular business day, and longer on the weekend, before you receive a confirmation e-mail letting you know your activation is completed. (Example: If you register on Monday at 3:00 PM, you should receive access by 3:00 PM on Tuesday. If you register Friday, Saturday or Sunday, it could be Monday or Tuesday before you receive an e-mail confirmation.) Please do NOT register more than one time. If you do not receive a confirmation e-mail within the time frames specified above, please select the 'Contact Us' link at the top of this page and call the telephone number associated with your BCBS state.

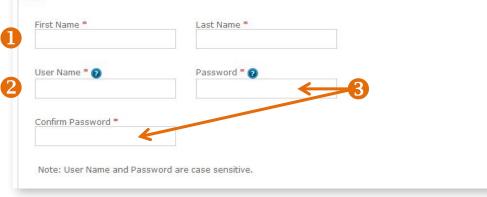

## **Register for Your State**

- **4.** Select all the states in which you are authorized to sell.
- **5.** Complete all required fields for each state. Required fields have a red asterisk.
- 6. In the Agent Unique ID box, enter the nine-digit identification number included in your "Welcome" email when you completed contracting (producers and agencies) or onboarding (subproducers) with our Producer Administration teams.

NOTE: If you contracted or onboarded to sell in multiple states, you have a unique ID number for each state.

7. Click the "Continue" button.

|                      | e                                                                                                    |   |
|----------------------|----------------------------------------------------------------------------------------------------|---|
| Address 1 *          | <b></b> 5                                                                                                    |   |
| Address 2            |                                                                                                    |   |
| City *               |                                                                                                    |   |
| State *              |                                                                                                    |   |
| IL<br>Zip Code *     |                                                                                                    | • |
| Agent Unique Phone * | D *<br>Please enter the 9 digit identification number you<br>were provided at the time of licensing by Producer<br>Administration. |   |
| E-mail Address       | *                                                                                                    |   |
|                      |                                                                                                    |   |
|                      |                                                                                                    |   |
| Register fo          | r Montana                                                                                                    |   |
|                      | r New Mexico                                                                                                    |   |
|                      | r New Mexico                                                                                                    |   |
| Register fo          | r New Mexico<br>r Oklahoma                                                                                                    |   |

### **Register for Your State (continued)**

- 8. After you click the "Continue" button, a confirmation message appears. Either select "Edit" to change the information you entered or click on the "Submit Registration" button.
- 9. Once you submit your information, a note pops up that you can have full use of the site once you receive a confirmation email. It can take up to 24 hours on a regular business day – and longer on the weekend – before you receive the confirmation email. For example, if you register at 3:00 p.m. on Monday, you should receive access by 3:00 p.m. on Tuesday. If you register Friday, Saturday or Sunday, it could be Monday or Tuesday before you receive an email confirmation. Click the "Back to Login Page" button. Note that it takes another day or two to activate your registration.

Please do not register more than one time.

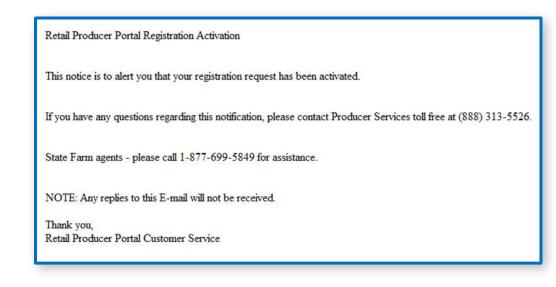

| User Name:             | jessicacamp          |
|------------------------|----------------------|
| First Name:            | Jessica              |
| Last Name:             | Camp                 |
| Confirm Texas Registra | tion Information     |
| Company Name:          | Producer Name Compar |
| Address 1:             | 123 Test St          |
| Address 2:             |                      |
| City:                  | Testville            |
| State:                 | TX                   |
| Zip Code:              | 99999                |
| Agent Unique ID:       | 999999999            |
| Phone:                 | 8155551212           |
| E-mail Address:        | testproducer@gmail.c |
|                        |                      |
| E-mail Address:        |                      |

#### **Registration Confirmation Email**

Once you receive your activation email (example at left), you can return to the Retail Producer Portal and log in with the User Name and Password that you created during the registration process. If you do not receive this email within two business days, please contact us. Contact information can be found under the Menu in the login page.

Thank you, your registration information has been submitted. You will receive an e-mail confirming your activation within 1 business day.

Back to Profile Page